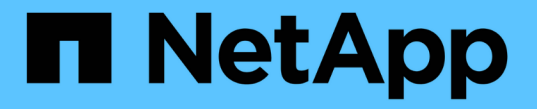

メインインターフェイス SANtricity 11.7

NetApp February 12, 2024

This PDF was generated from https://docs.netapp.com/ja-jp/e-series-santricity-117/um-admin/overviewinterface-unified.html on February 12, 2024. Always check docs.netapp.com for the latest.

# 目次

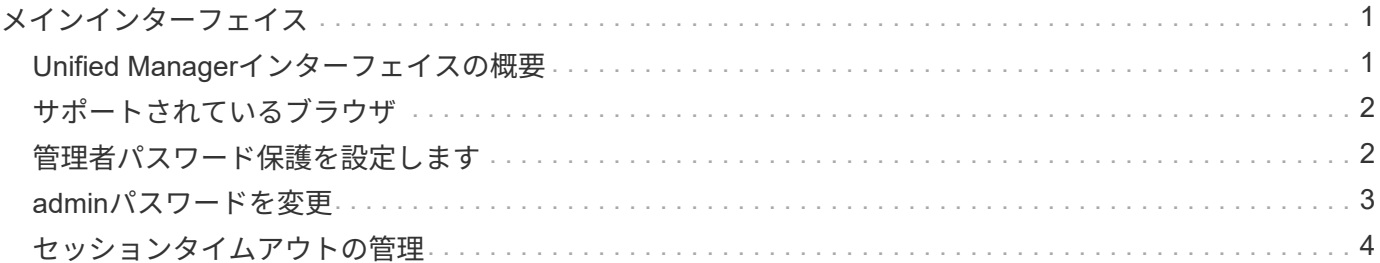

## <span id="page-2-0"></span>メインインターフェイス

### <span id="page-2-1"></span>**Unified Manager**インターフェイスの概要

Unified ManagerはWebベースのインターフェイスであり、1つのビューで複数のストレ ージアレイを管理することができます。

#### メインページ

Unified Managerにログインすると、メインページが開き、\* Manage-All \*が表示されます。このページから、 ネットワーク内で検出されたストレージアレイのリストをスクロールして、そのステータスを表示し、1つの アレイまたはアレイグループに対して処理を実行できます。

### ナビゲーションサイドバー

Unified Managerの機能には、ナビゲーションサイドバーからアクセスできます。

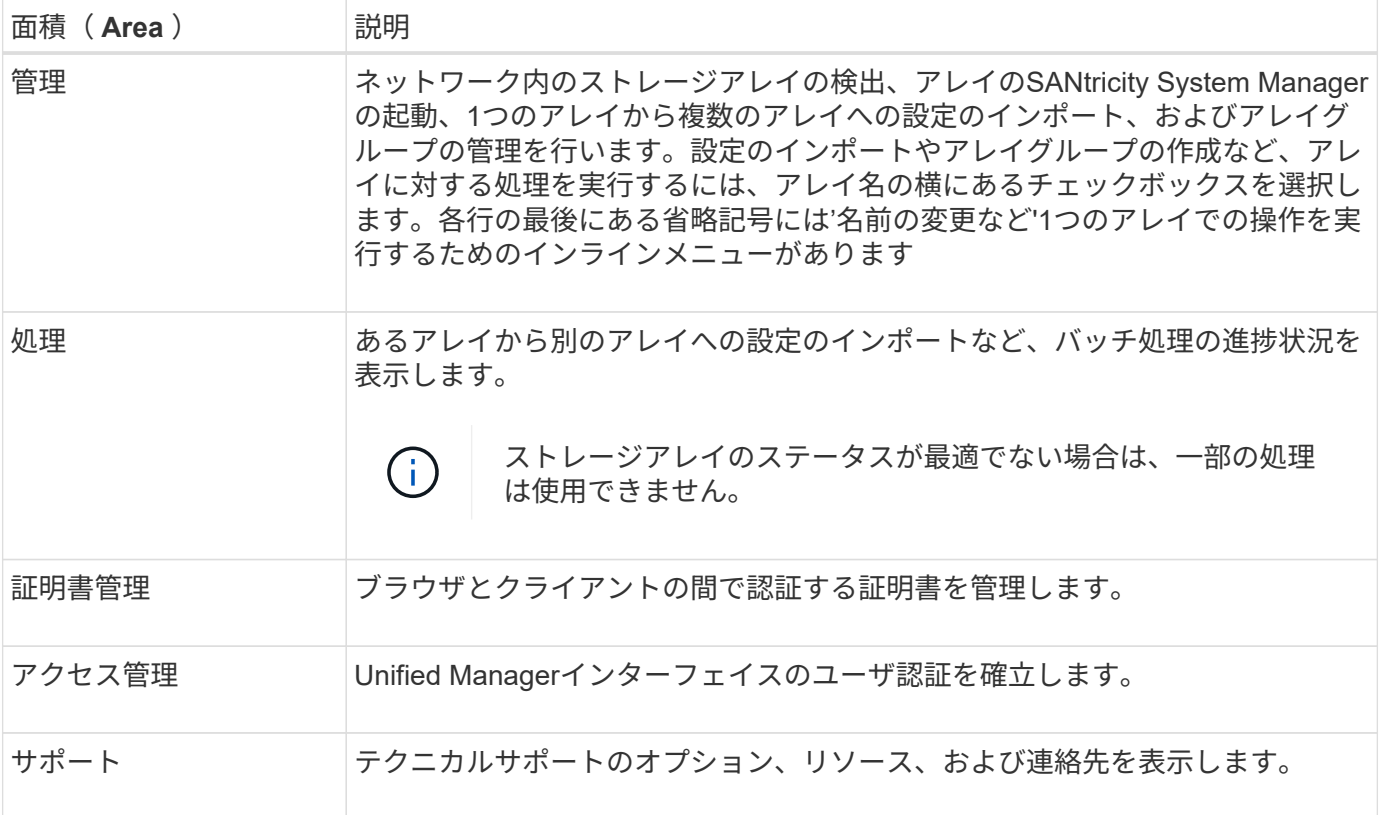

#### インターフェイスの設定とヘルプ

インターフェイスの右上にあるヘルプやその他のドキュメントにアクセスできます。ログイン名の横にあるド ロップダウンから管理オプションにアクセスすることもできます。

ユーザログインとパスワード

システムにログインしている現在のユーザが、インターフェイスの右上に表示されます。

ユーザとパスワードの詳細については、次の項を参照してください。

- ["](#page-3-1)[管理者パスワード保護を設定します](#page-3-1)["](#page-3-1)
- ["admin](#page-4-0)[パスワードを変更](#page-4-0)["](#page-4-0)
- ["](https://docs.netapp.com/ja-jp/e-series-santricity-117/um-certificates/change-passwords-unified.html)[ローカルユーザプロファイルのパスワードを変更します](https://docs.netapp.com/ja-jp/e-series-santricity-117/um-certificates/change-passwords-unified.html)["](https://docs.netapp.com/ja-jp/e-series-santricity-117/um-certificates/change-passwords-unified.html)

### <span id="page-3-0"></span>サポートされているブラウザ

Unified Managerには、いくつかの種類のブラウザからアクセスできます。

サポートされるブラウザとバージョンを次に示します。

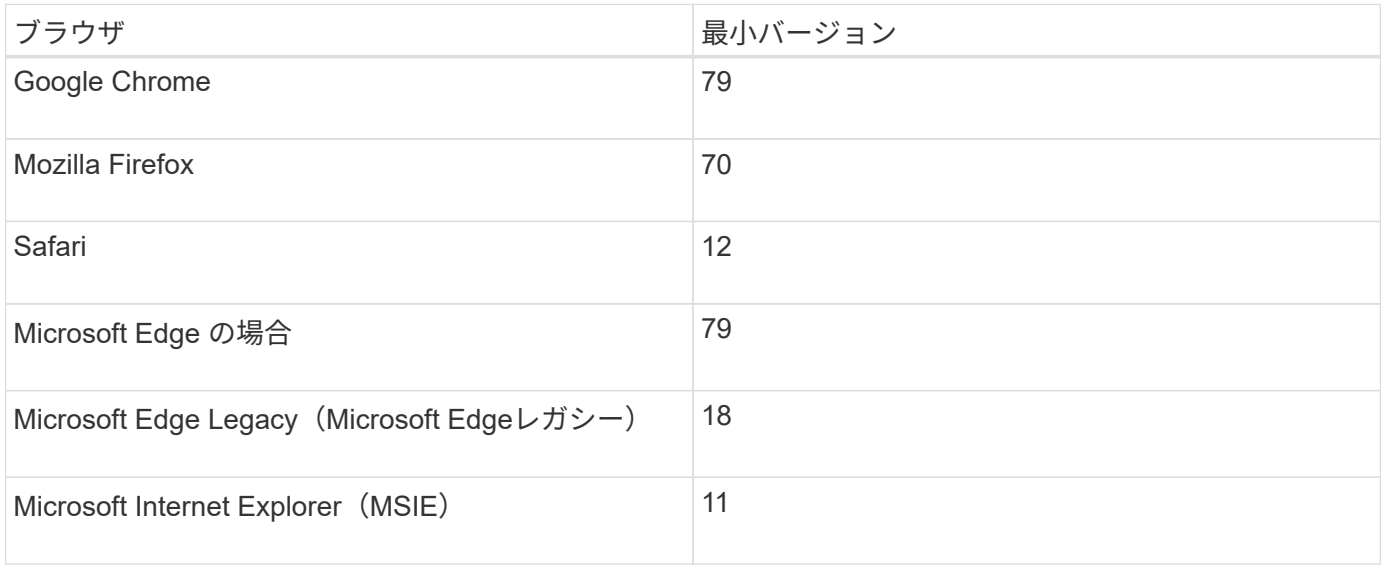

Web Services Proxyをインストールしてブラウザから使用できるようにしておく必要がありま す。

### <span id="page-3-1"></span>管理者パスワード保護を設定します

Unified Managerには、不正なアクセスを防ぐために管理者パスワードを設定する必要が あります。

管理パスワードとユーザプロファイル

Unified Managerを初めて起動したときは、管理者パスワードの設定を求めるプロンプトが表示されます。管 理者パスワードを持つユーザは、ストレージアレイの設定を変更できます。

Unified Managerインターフェイスには、adminパスワードのほかに、1つ以上のロールがマッピングされたユ ーザプロファイルが事前に設定されています。詳細については、を参照してください ["](https://docs.netapp.com/ja-jp/e-series-santricity-117/um-certificates/how-access-management-works-unified.html)[アクセス管理の仕組み](https://docs.netapp.com/ja-jp/e-series-santricity-117/um-certificates/how-access-management-works-unified.html) ["](https://docs.netapp.com/ja-jp/e-series-santricity-117/um-certificates/how-access-management-works-unified.html)。

ユーザとマッピングは変更できません。変更できるのはパスワードだけです。パスワードを変更するには、以 下を参照してください

 $(i)$ 

- ["admin](#page-4-0)[パスワードを変更](#page-4-0)["](#page-4-0)
- ["](https://docs.netapp.com/ja-jp/e-series-santricity-117/um-certificates/change-passwords-unified.html)[ローカルユーザプロファイルのパスワードを変更します](https://docs.netapp.com/ja-jp/e-series-santricity-117/um-certificates/change-passwords-unified.html)["](https://docs.netapp.com/ja-jp/e-series-santricity-117/um-certificates/change-passwords-unified.html)

#### セッションタイムアウト

1つの管理セッションでパスワードの入力を求められるのは1回のみです。デフォルトでは操作がない状態 が30分続くとセッションがタイムアウトし、パスワードをもう一度入力する必要があります。セッション中 に別の管理クライアントから同じソフトウェアにアクセスしている別のユーザがパスワードを変更した場合 は、次回の設定処理や表示処理でパスワードの入力を求められます。

セキュリティ上の理由から、パスワードの入力を試行できるのは5回までとなっており、この回数を超える と、ソフトウェアは「ロックアウト」状態になります。この状態では、ソフトウェアはその後のパスワード入 力を拒否します。パスワードを再度入力するには、「通常」状態にリセットされるまで10分待つ必要があり ます。

セッションタイムアウトを調整したり、セッションタイムアウトを無効にしたりできます。詳細については、 を参照してください ["](#page-5-0)[セッションタイムアウトの管理](#page-5-0)["](#page-5-0)。

### <span id="page-4-0"></span>**admin**パスワードを変更

Unified Managerへのアクセスに使用する管理者パスワードを変更できます。

作業を開始する前に

- Root Adminの権限が割り当てられたローカル管理者としてログインする必要があります。
- 現在の管理者パスワードを確認しておく必要があります。

このタスクについて

パスワードを選択する際は、次のガイドラインに注意してください。

- パスワードは大文字と小文字を区別します。
- パスワードの末尾のスペースは削除されません。パスワードにスペースが含まれている場合は、スペース を含めるようにしてください。
- セキュリティを強化するために、パスワードには15文字以上の英数字を使用し、頻繁に変更してくださ い。

手順

- 1. メニューを選択します。Settings [Access Management]。
- 2. [ローカルユーザー役割\*(Local User Roles \*)]タブを選択します。
- 3. 表から\* admin \*ユーザを選択します。

[パスワードの変更]ボタンが使用可能になります。

4. [ パスワードの変更 \*] を選択します。

[パスワードの変更]ダイアログボックスが開きます。

5. ローカルユーザパスワードに対して最小文字数が設定されていない場合は、システムにアクセスするユー

ザにパスワードの入力を求めるチェックボックスを選択します。

6. 2つのフィールドに新しいパスワードを入力します。

7. この操作を確認するためにローカル管理者パスワードを入力し、\*変更\*をクリックします。

### <span id="page-5-0"></span>セッションタイムアウトの管理

非アクティブな状態が一定の時間続いたユーザセッションは切断されるよう、Unified Managerでタイムアウトを設定できます。

このタスクについて

デフォルトでは、Unified Managerのセッションタイムアウトは30分です。この時間を調整したり、セッショ ンタイムアウトを無効にしたりすることができます。

#### 手順

- 1. メニューバーで、ユーザログイン名の横にあるドロップダウン矢印を選択します。
- 2. 「セッションタイムアウトを有効**/**無効にする」を選択します。

セッションタイムアウトの有効化/無効化ダイアログボックスが開きます。

3. スピナーコントロールを使用して、時間を分単位で増減できます。

設定できる最小のタイムアウトは15分です。

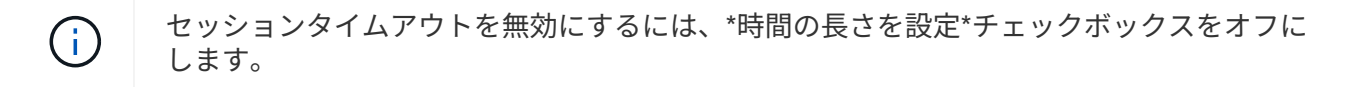

4. [ 保存 ( Save ) ] をクリックします。

Copyright © 2024 NetApp, Inc. All Rights Reserved. Printed in the U.S.このドキュメントは著作権によって保 護されています。著作権所有者の書面による事前承諾がある場合を除き、画像媒体、電子媒体、および写真複 写、記録媒体、テープ媒体、電子検索システムへの組み込みを含む機械媒体など、いかなる形式および方法に よる複製も禁止します。

ネットアップの著作物から派生したソフトウェアは、次に示す使用許諾条項および免責条項の対象となりま す。

このソフトウェアは、ネットアップによって「現状のまま」提供されています。ネットアップは明示的な保 証、または商品性および特定目的に対する適合性の暗示的保証を含み、かつこれに限定されないいかなる暗示 的な保証も行いません。ネットアップは、代替品または代替サービスの調達、使用不能、データ損失、利益損 失、業務中断を含み、かつこれに限定されない、このソフトウェアの使用により生じたすべての直接的損害、 間接的損害、偶発的損害、特別損害、懲罰的損害、必然的損害の発生に対して、損失の発生の可能性が通知さ れていたとしても、その発生理由、根拠とする責任論、契約の有無、厳格責任、不法行為(過失またはそうで ない場合を含む)にかかわらず、一切の責任を負いません。

ネットアップは、ここに記載されているすべての製品に対する変更を随時、予告なく行う権利を保有します。 ネットアップによる明示的な書面による合意がある場合を除き、ここに記載されている製品の使用により生じ る責任および義務に対して、ネットアップは責任を負いません。この製品の使用または購入は、ネットアップ の特許権、商標権、または他の知的所有権に基づくライセンスの供与とはみなされません。

このマニュアルに記載されている製品は、1つ以上の米国特許、その他の国の特許、および出願中の特許によ って保護されている場合があります。

権利の制限について:政府による使用、複製、開示は、DFARS 252.227-7013(2014年2月)およびFAR 5252.227-19(2007年12月)のRights in Technical Data -Noncommercial Items(技術データ - 非商用品目に関 する諸権利)条項の(b)(3)項、に規定された制限が適用されます。

本書に含まれるデータは商用製品および / または商用サービス(FAR 2.101の定義に基づく)に関係し、デー タの所有権はNetApp, Inc.にあります。本契約に基づき提供されるすべてのネットアップの技術データおよび コンピュータ ソフトウェアは、商用目的であり、私費のみで開発されたものです。米国政府は本データに対 し、非独占的かつ移転およびサブライセンス不可で、全世界を対象とする取り消し不能の制限付き使用権を有 し、本データの提供の根拠となった米国政府契約に関連し、当該契約の裏付けとする場合にのみ本データを使 用できます。前述の場合を除き、NetApp, Inc.の書面による許可を事前に得ることなく、本データを使用、開 示、転載、改変するほか、上演または展示することはできません。国防総省にかかる米国政府のデータ使用権 については、DFARS 252.227-7015(b)項(2014年2月)で定められた権利のみが認められます。

#### 商標に関する情報

NetApp、NetAppのロゴ、<http://www.netapp.com/TM>に記載されているマークは、NetApp, Inc.の商標です。そ の他の会社名と製品名は、それを所有する各社の商標である場合があります。